## 中華電信通用憑證管理中心(PublicCA)

Windows IIS 8.0 SSL 憑證請求檔製作與憑證安裝手冊 聲明:本手冊之智慧財產權為中華電信股份有限公司(以下簡稱本公司)所有, 本公司保留所有權利。本手冊所敘述的程序係將本公司安裝相關軟體的經驗分享 供申請 SSL 伺服軟體憑證用戶參考,若因參考本手冊所敘述的程序而引起的任 何損害,本公司不負任何損害賠償責任。

#### 目錄

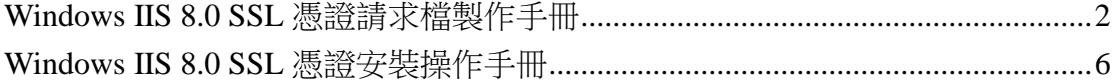

# <span id="page-1-0"></span>**Windows IIS 8.0 SSL** 憑證請求檔製作手冊

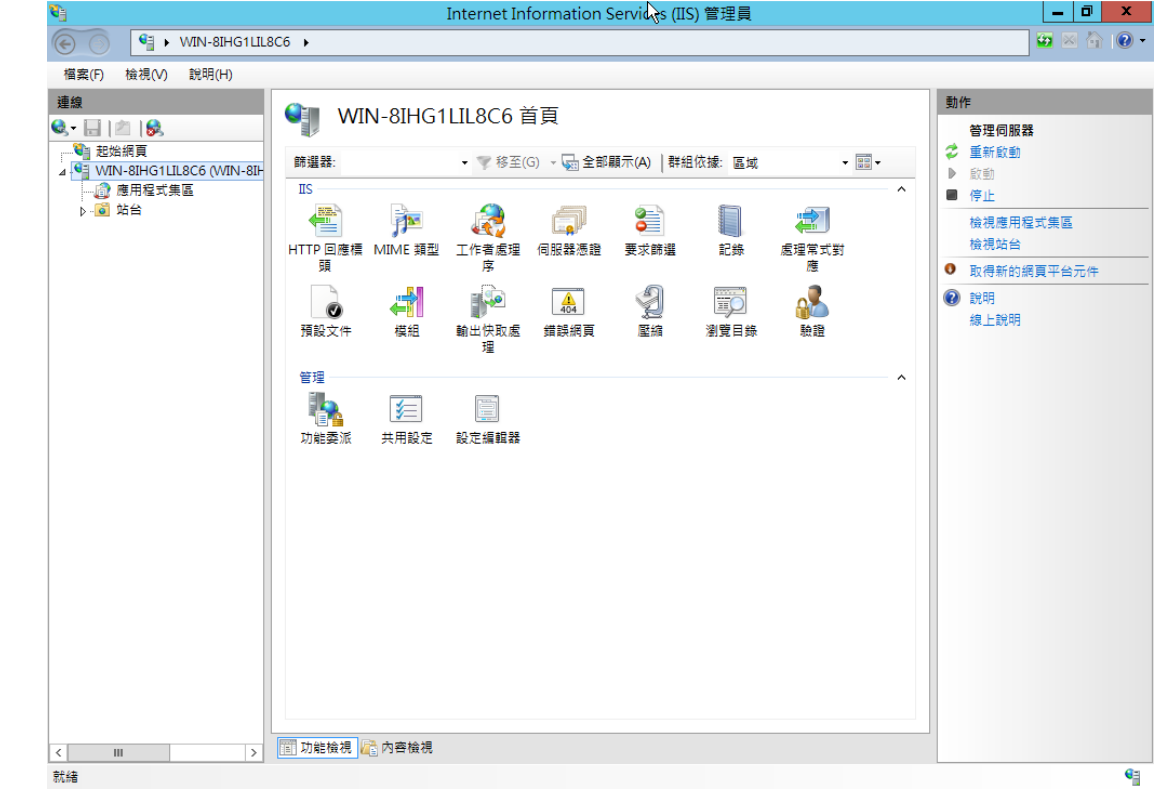

一、 開啟「Internet Information Services (IIS)管理員」

二、 點選主機連線預設名稱(預備申請與安裝 SSL 憑證的網站),再點選畫面 右邊「伺服器憑證」兩下。

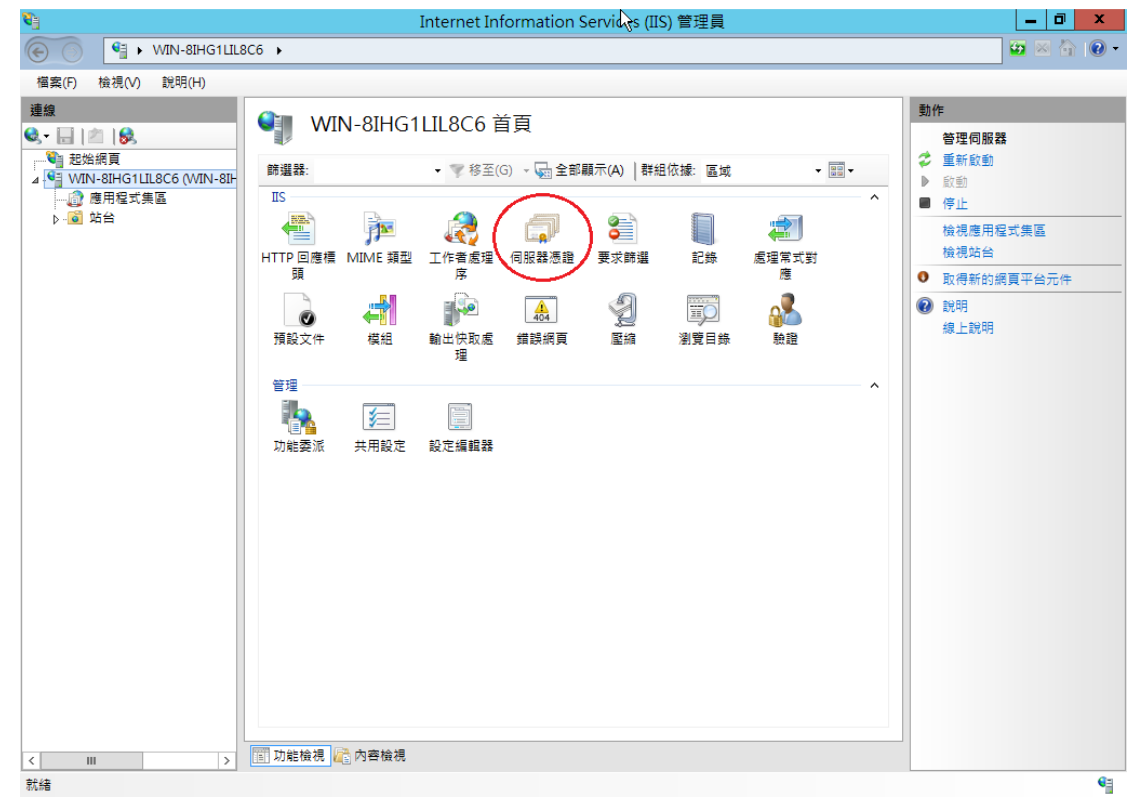

三、 點選「建立憑證要求」

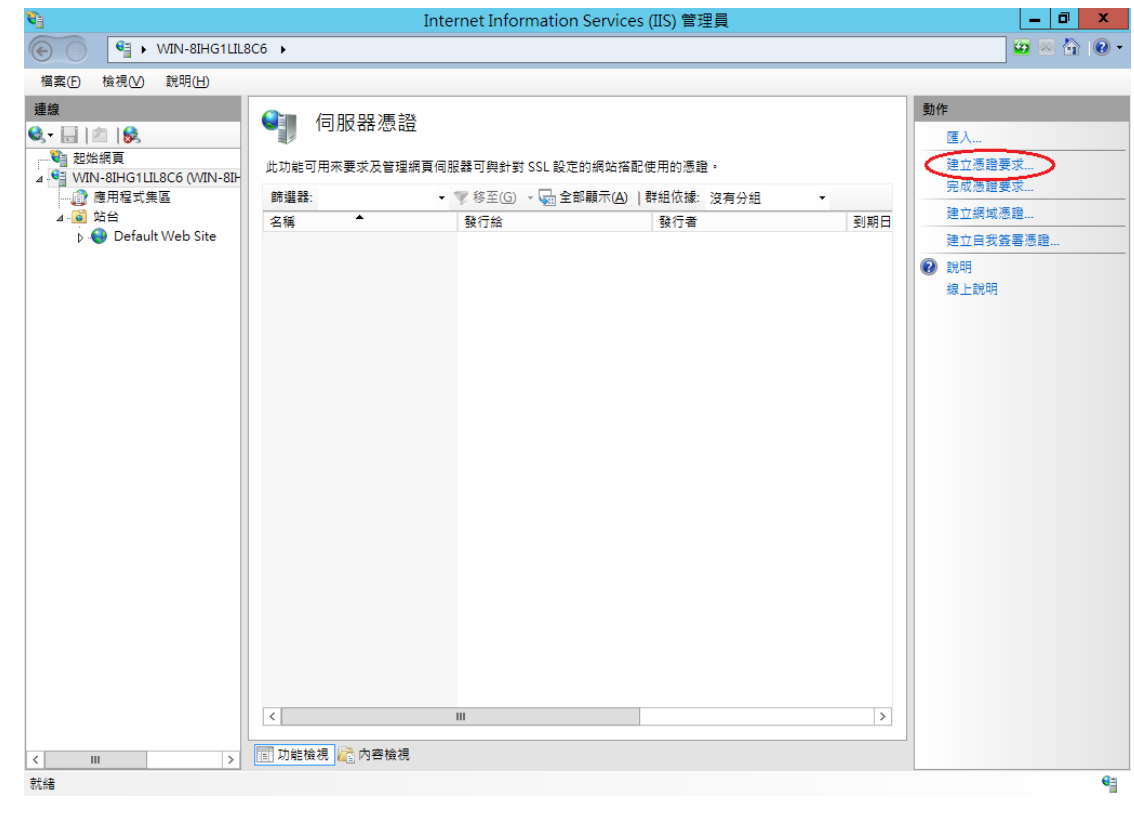

四、 輸入以下所有欄位資料,輸入完成後請點選「下一步」

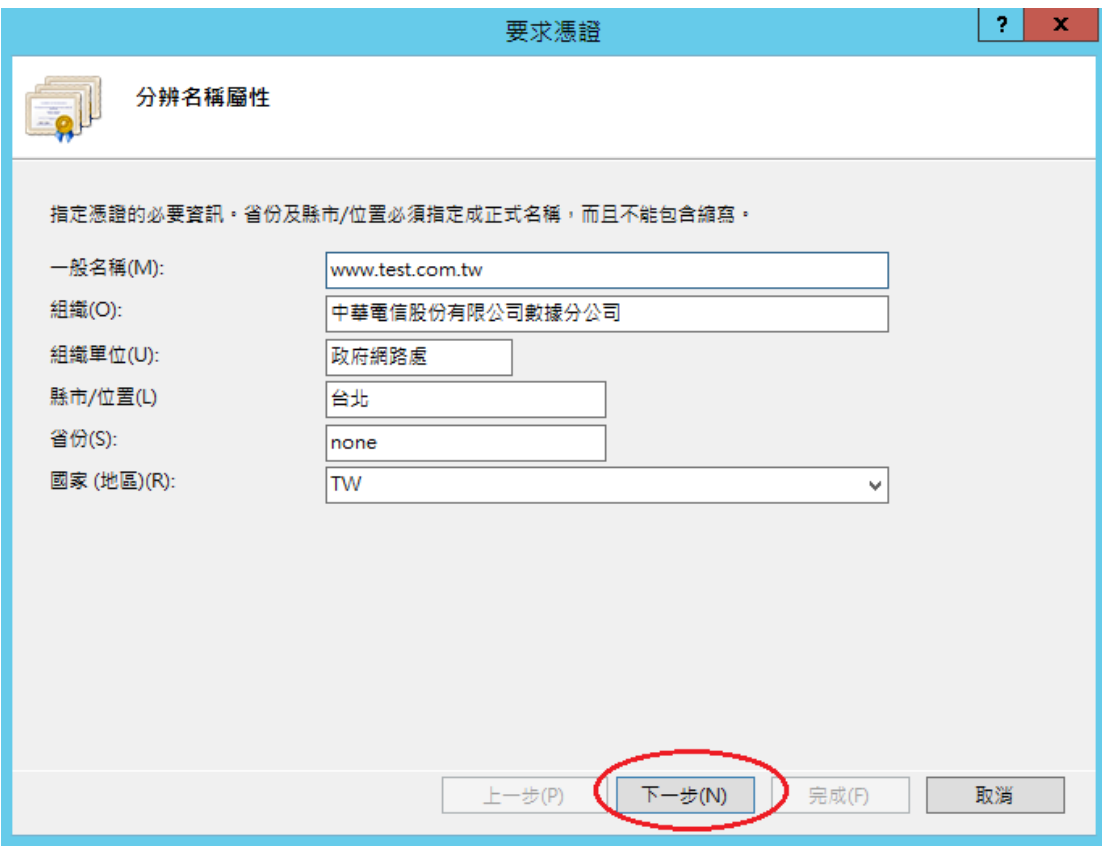

五、 選擇密碼編譯服務提供者『Microsoft RSA SChannel Cryptographic Provider』,金鑰長度選擇 『2048』位元。請注意依照國際密碼學趨勢,請 使用 RSA 2048 位元(含)以上金鑰長度。

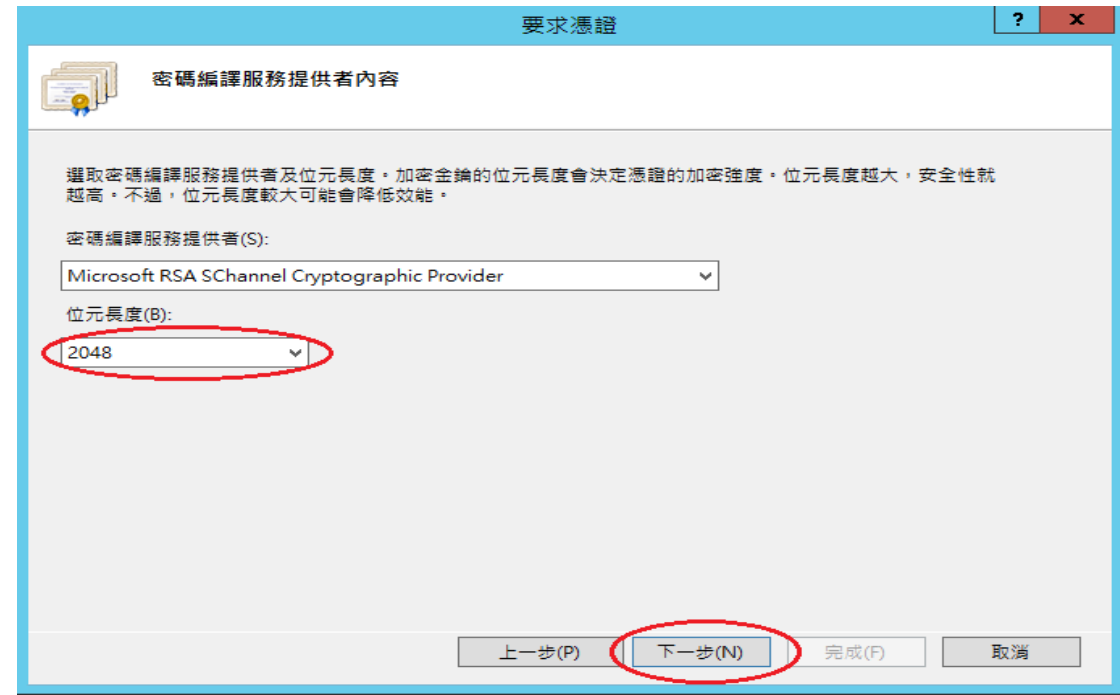

六、 指定儲存憑證請求檔的檔案名稱與存放位置,確認後請點選「完成」。 此時憑證請求檔製作完成,使用憑證請求檔至中華電信通用憑證管理中心申 請 SSL 憑證。

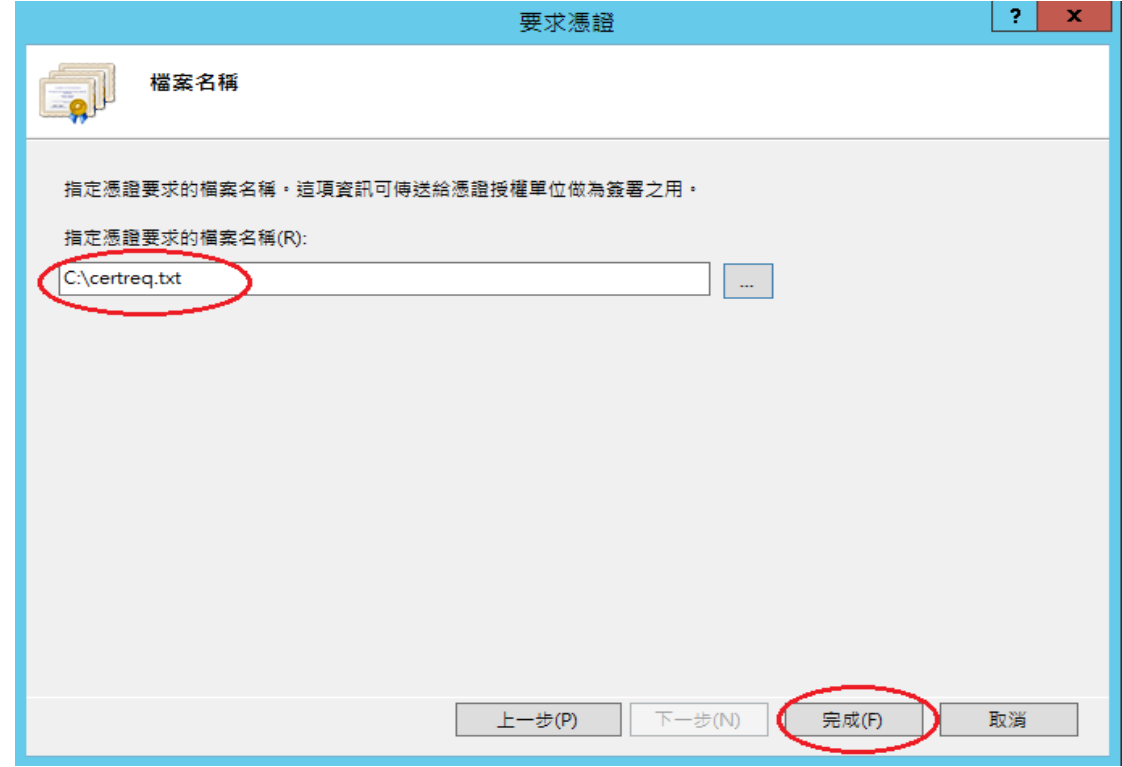

七、 此時憑證請求檔(certreq.txt)製作完成,使用憑證請求檔至中華電信 通用憑證管理中心網站(http://publicca.hinet.net/)依照網頁說明申請 SSL 憑證。若屬於中華電信公司各單位申請 SSL 憑證者,請從企業入口網站 電子表單之資訊表單 IS14-伺服器應用軟體憑證申請/異動單提出申請。

### <span id="page-5-0"></span>**Windows IIS 8.0 SSL** 憑證安裝操作手冊

- 下載憑證串鏈,包含3張憑證,分別是(1)eCA 根憑證(ePKI Root CA 憑證,也就是中華電信憑證總管理中心自簽憑證)、(2)PublicCA 中繼憑證 (中華電信通用憑證管理中心自身憑證)與(3)PublicCA 簽發給用戶的 SSL 伺 服器憑證,可採以下兩種方式之一取得:
	- 1. 您若是本公司之客戶,技術聯絡人的電子郵件信箱會收到憑證串鏈壓縮 檔,解壓縮後包括 3 個檔案,分別是 eCA 根憑證(檔名為 ROOTeCA 64.crt)、PublicCA 中繼憑證(檔名為 PublicCA2 64.crt)與用 戶端 SSL 伺服器軟體憑證(檔名為 32 個英數字所組成,此為憑證序號)。 若是中華電信之所屬單位,於經審驗核准申請之電子表單的資訊表單 「IS 14-伺服器應用軟體憑證申請/異動單」頁面下方,可以下載憑證 串鏈壓縮檔,解壓縮後可以取得憑證串鏈 3 個檔案。
	- 2. 從網站查詢與下載: eCA 憑證:

[http://epki.com.tw/download/ROOTeCA\\_64.crt](http://epki.com.tw/download/ROOTeCA_64.crt)

PublicCA G2 憑證: [http://epki.com.tw/download/PublicCA2\\_64.crt](http://epki.com.tw/download/PublicCA2_64.crt) SSL 憑證下載:您若是本公司之客戶,請至 PublicCA 網站點選「SSL 憑證服務」再點選「SSL 憑證查詢及下載」,進行 SSL 憑證下載。 若您是中華電信之員工,負責管理單位之伺服器,請至 http://chtra.cht.com.tw/ 點選「憑證與卡片作業」,再點選「憑證查 詢」,下載 SSL 憑證。

- 二、 有關國際間漸進淘汰 SHA-1 憑證移轉至 SHA 256 憑證細節,請參閱問與 答之金鑰長度與演算法(https://publicca.hinet.net/SSL-08-06.htm)
- 三、 開啟「Internet Information Services (IIS)管理員」。

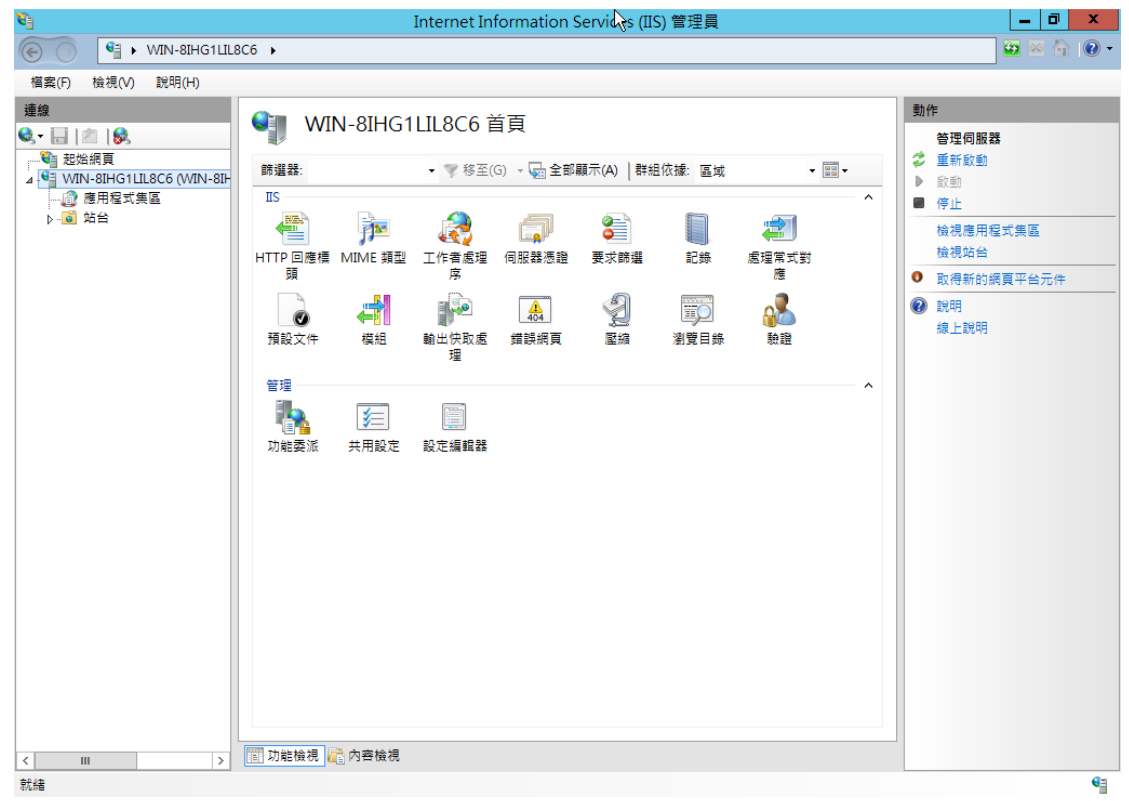

四、 點選主機連線預設名稱,再點選畫面右邊「伺服器憑證」。

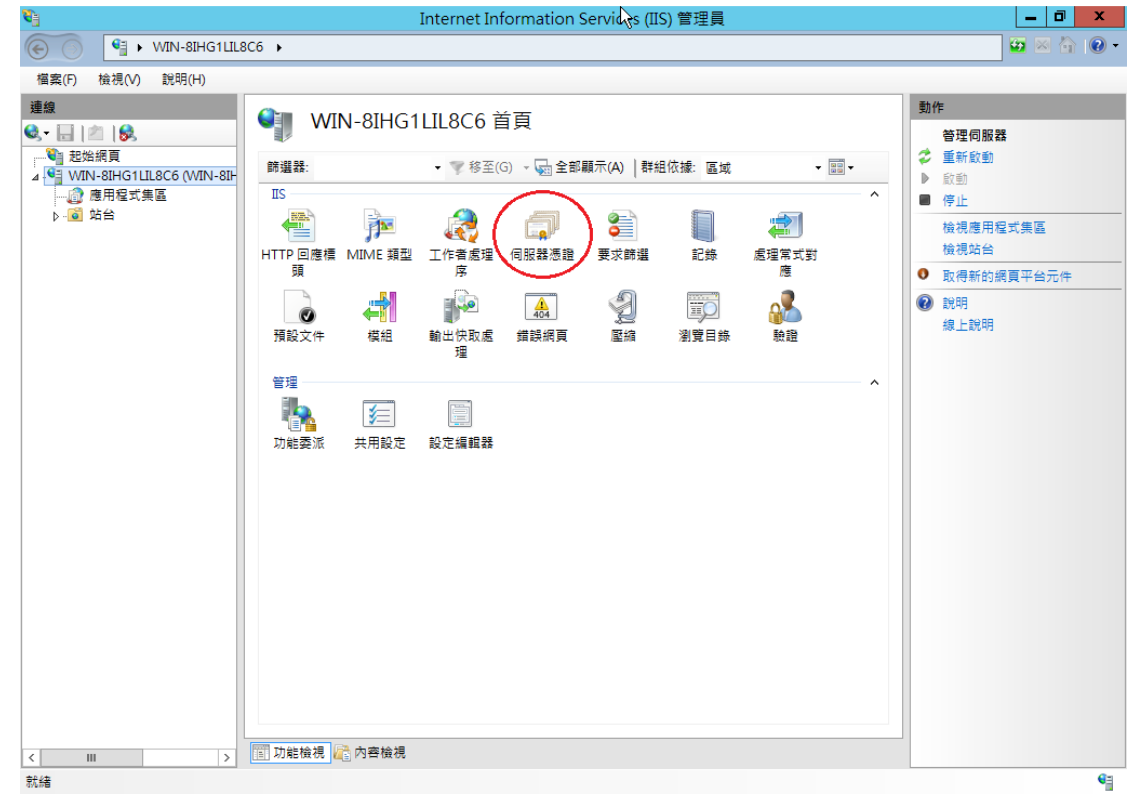

五、 點選「完成憑證要求」。

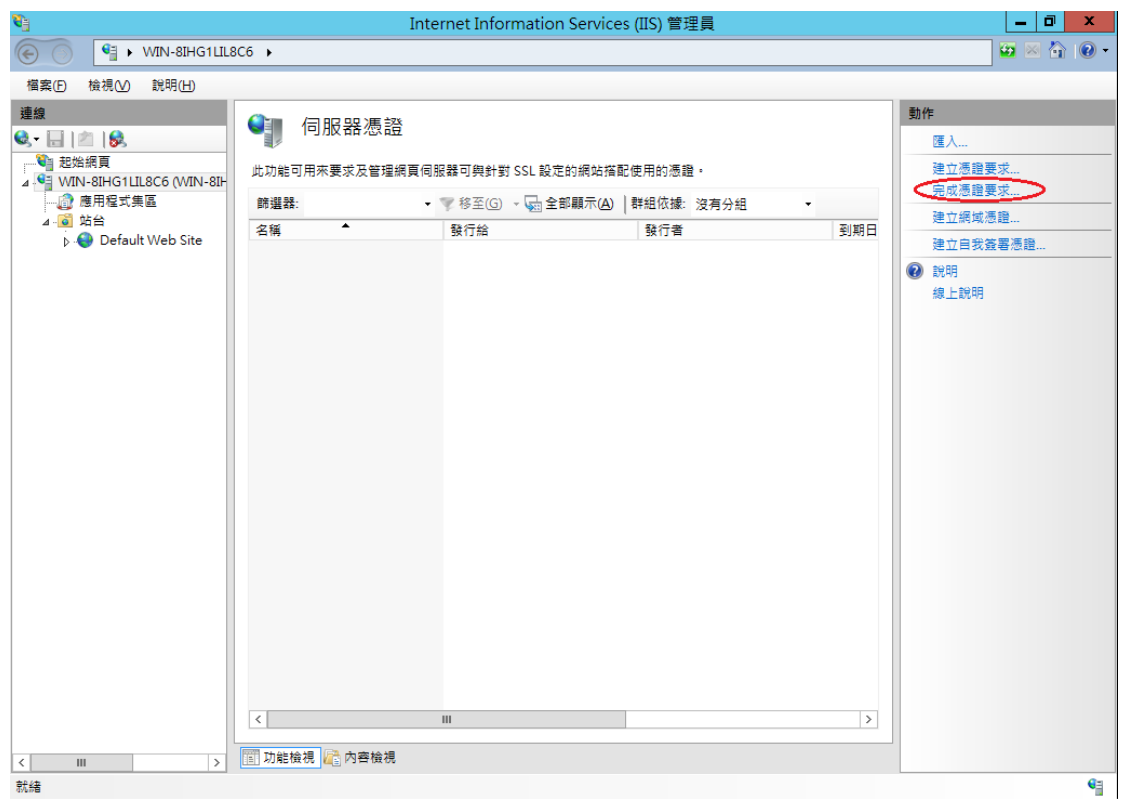

六、 如下圖,選擇存放由中華電信通用憑證管理中心所簽發之 SSL 憑證的位 置,並輸入好記名稱(一般填寫 Domain Name)。

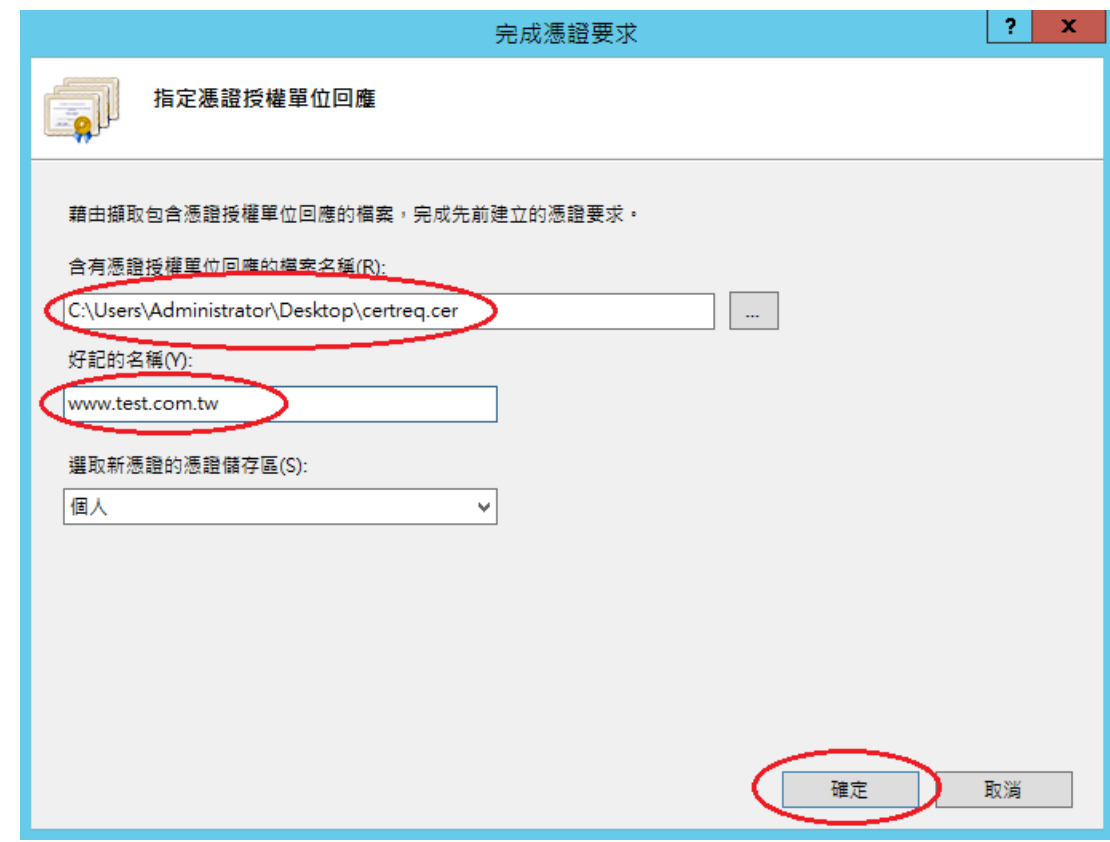

七、 步驟 4 按「確定」,出現完成憑證要求的畫面。

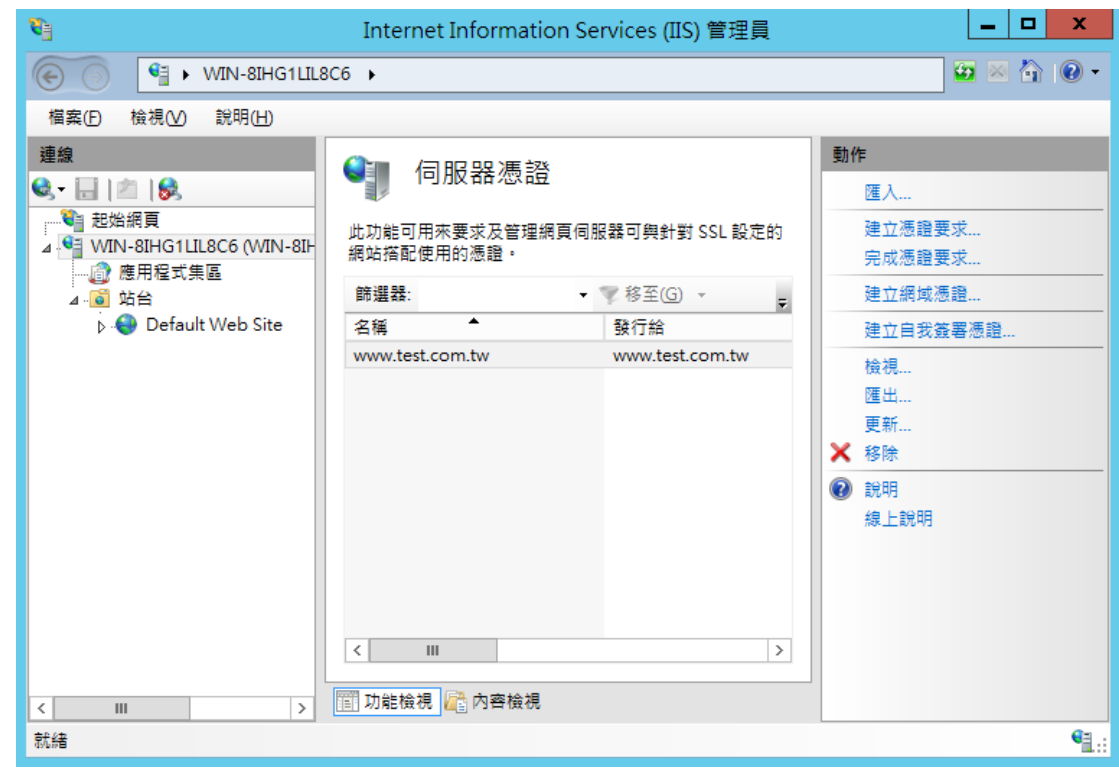

- 八、 接著要安裝 eCA 及 PublicCA 憑證。
	- 請先點選左下角的「Windows PowerShell」→輸入「mmc」→按下「Enter」。

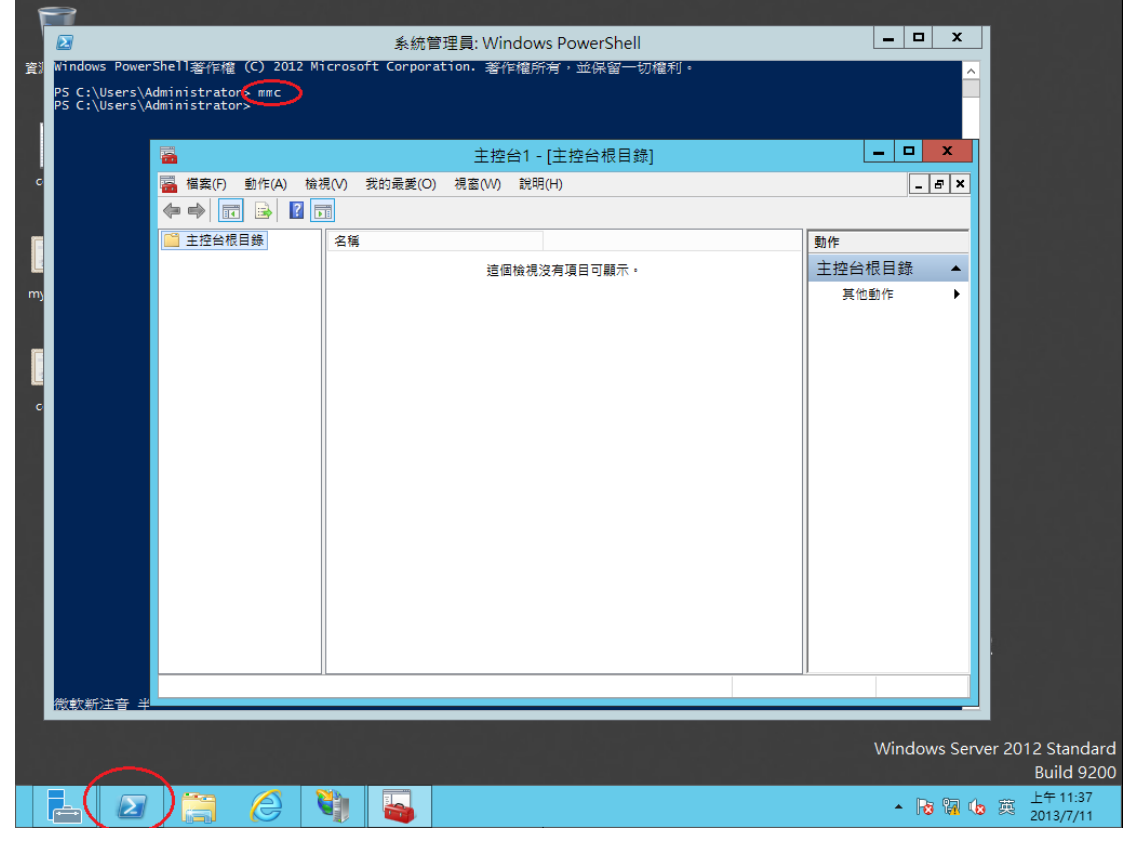

九、 選擇「新增/移除嵌入式管理單元」。

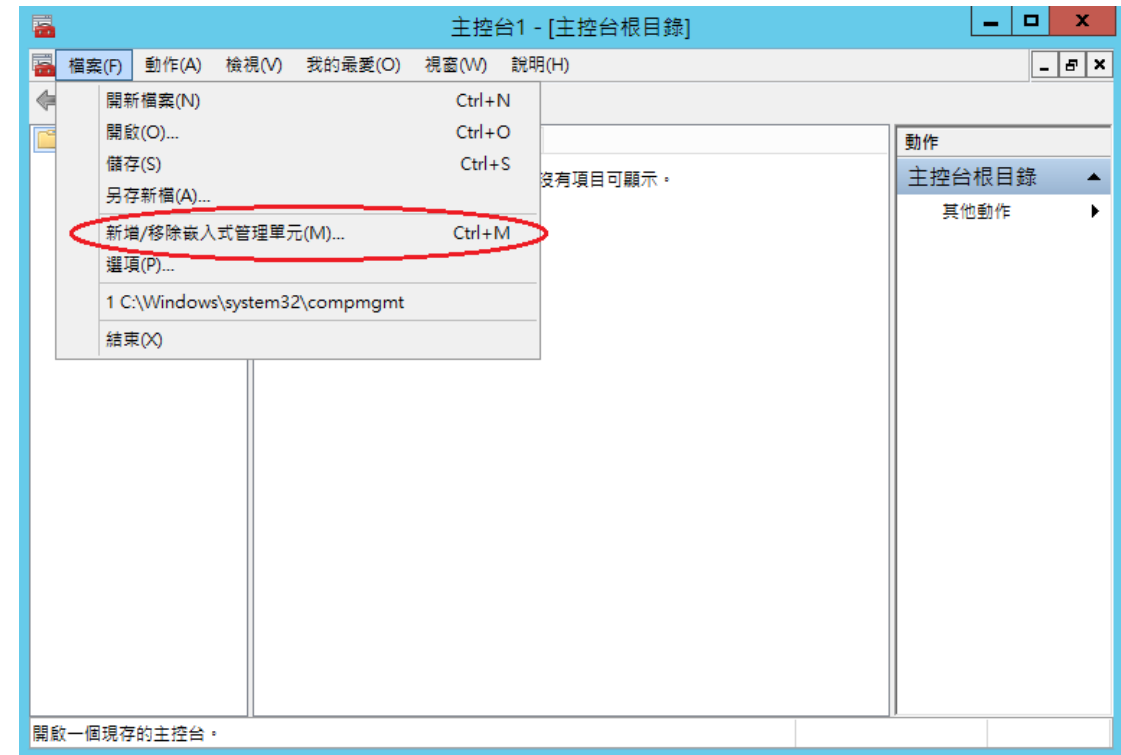

十、 接著點選「憑證」→「新增」。

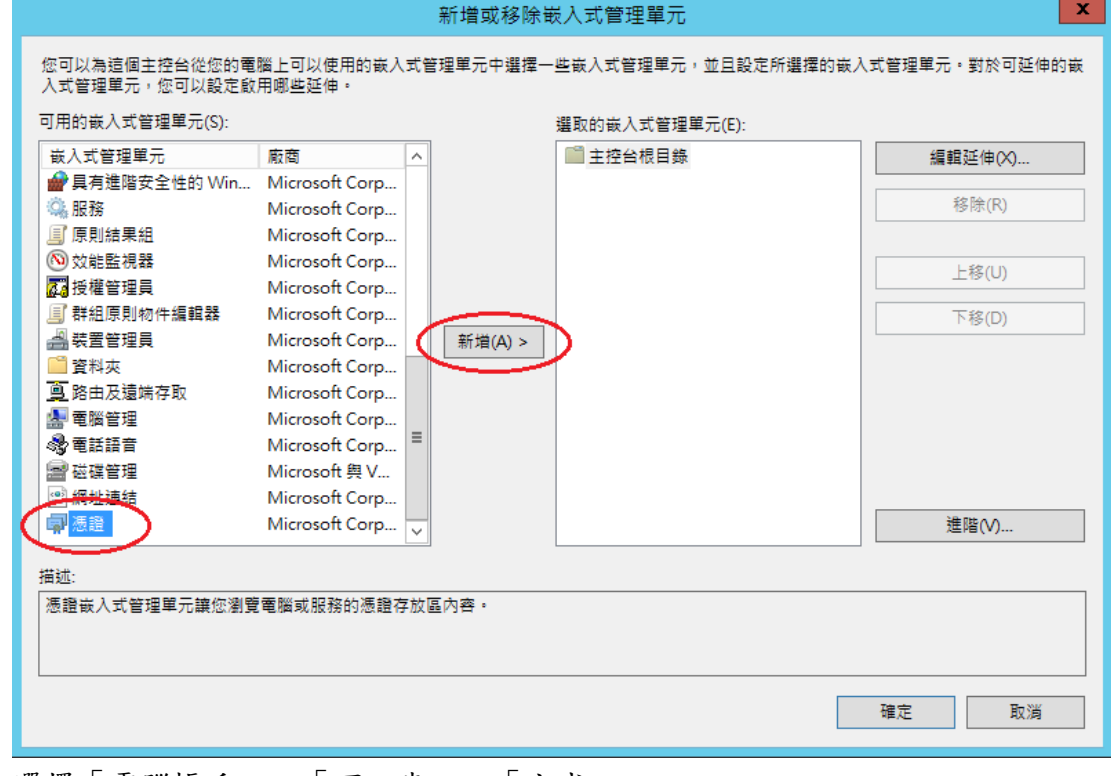

選擇「電腦帳戶」→「下一步」→「完成」。

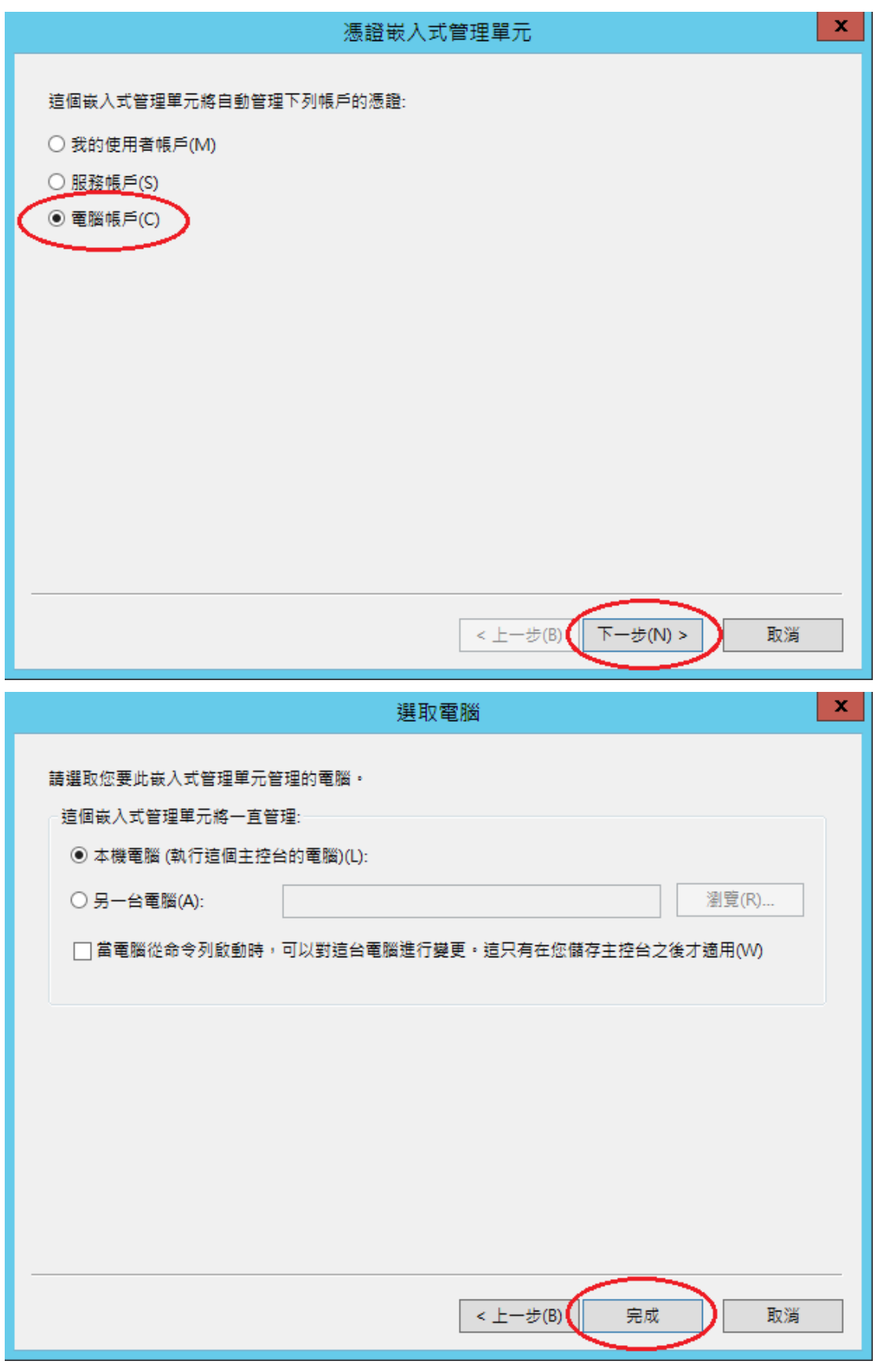

最後按下「確定」。

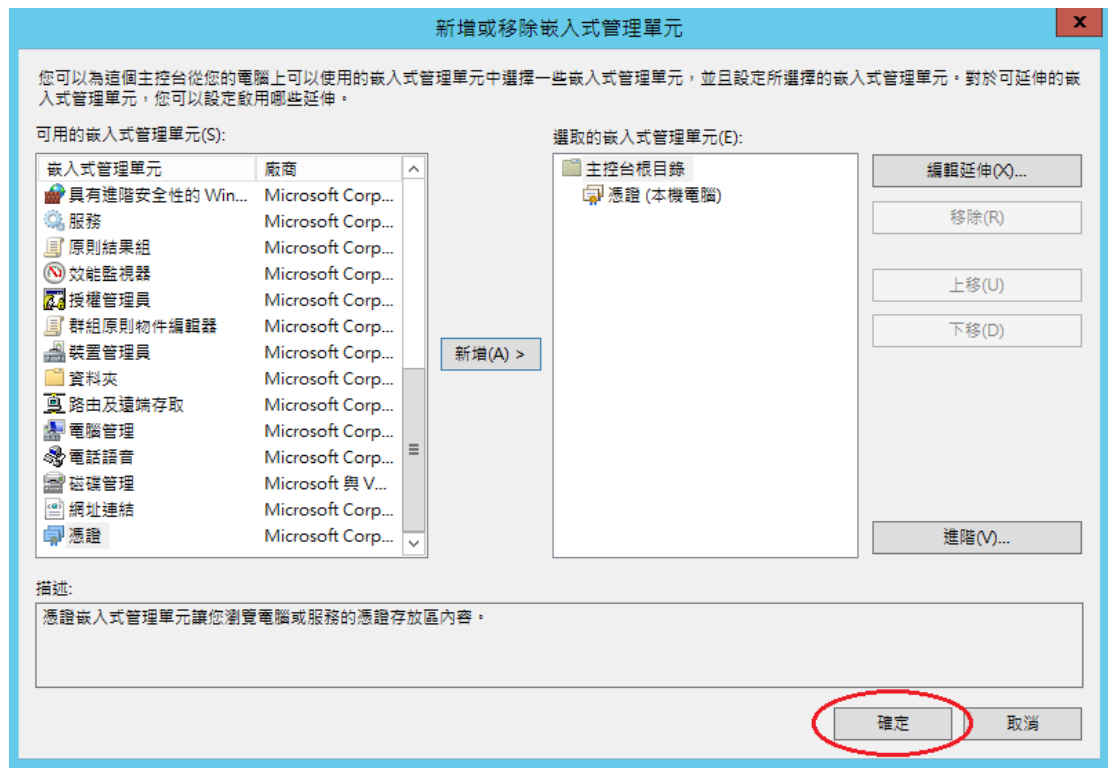

十一、 先匯入根憑證。在「信任的根憑證授權」下的「憑證」按下右鍵,選擇 「所有工作」→「匯入」。

| 畐<br>主控台1 - [主控台根目錄\憑證 (本機電腦)\受信任的根憑證授權單位\憑證]                                                                                                    |                |      | x<br>o                                 |
|----------------------------------------------------------------------------------------------------|----------------|------|----------------------------------------|
| 冨<br>檔案(F)<br>動作(A)<br>檢視(V)<br>我的最愛(O)<br>視窗(W)<br>說明(H)                                                                                                    |                |      | $F \times$<br>$\overline{\phantom{0}}$ |
| $\sqrt{2}$<br>同<br>Q<br>日<br>請<br><b>B</b><br>c)                                                                                                    |                |      |                                        |
| 主控台根目錄<br>發給<br>答發者                                                                                                    | 到期日            | 動作   |                                        |
| 憑證 (本機電腦)<br>Class 3 Public Primary Certific Class 3 Public Primary Certificati<br>個人                                                                           | 2028/          | 憑證   |                                        |
| Glass 3 Public Primary Certific Class 3 Public Primary Certificati<br>受信任的根憑證:  <br>$\frac{1}{2}$ Convight (c) 1007 Microsoft<br>Copyright (c) 1997 Microsoft C | 2004/<br>1999/ | 其他動作 |                                        |
| YE 17<br><b>Authenticode(tm) Ro</b>                                                                                                    | 2000/          |      |                                        |
| 匯入(D<br>所有工作(K)<br>ਇ≵<br>n<br>Þ<br><b>Root Authority</b>                                                                                                    | 2020/          |      |                                        |
| 中継<br>檢視(V)<br>iticate Aut Microsoft Root Certificate Auth<br>受信                                                                                                | 2021/          |      |                                        |
| lificate Aut Microsoft Root Certificate Auth<br>從這裡開啟新視窗(W)<br>沒有<br>lificate Aut Microsoft Root Certificate Auth                                               | 2035/<br>2036/ |      |                                        |
| 新工作台檢視(T)<br>第三<br>PTED, (c)9 NO LIABILITY ACCEPTED, (c)97                                                                                                    | 2004/          |      |                                        |
| 受信<br>重新整理(F)<br>ROOTCA/4096<br>用月                                                                                                    | 2033/          |      |                                        |
| 匯出清單(L)<br>Thawte Timestamping CA<br>ng CA<br>憑語                                                                                                    | 2021/          |      |                                        |
| 說明(H)<br>智慧                                                                                                    |                |      |                                        |
| 信任的装置                                                                                                    |                |      |                                        |
| Web Hosting                                                                                                    |                |      |                                        |
|                                                                                                    |                |      |                                        |
|                                                                                                    |                |      |                                        |
|                                                                                                    |                |      |                                        |
| Ш                                                                                                    |                |      |                                        |
| ≺<br>$\overline{\phantom{a}}$<br>$\rightarrow$<br>Ш<br>包含可以在這個項目上執行的動作。                                                                                         | $\,>\,$        |      |                                        |

十二、 依照下圖步驟匯入根憑證。

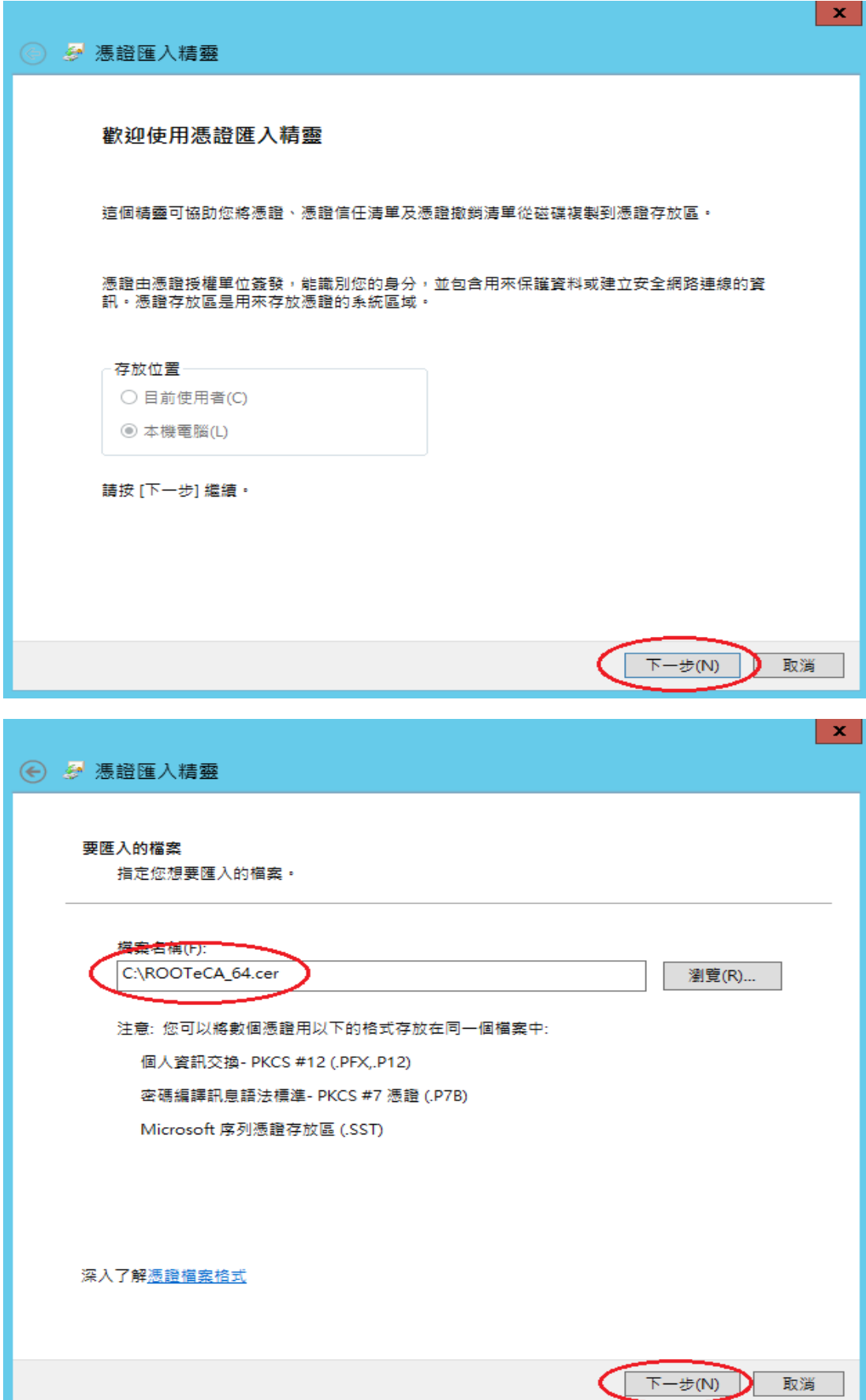

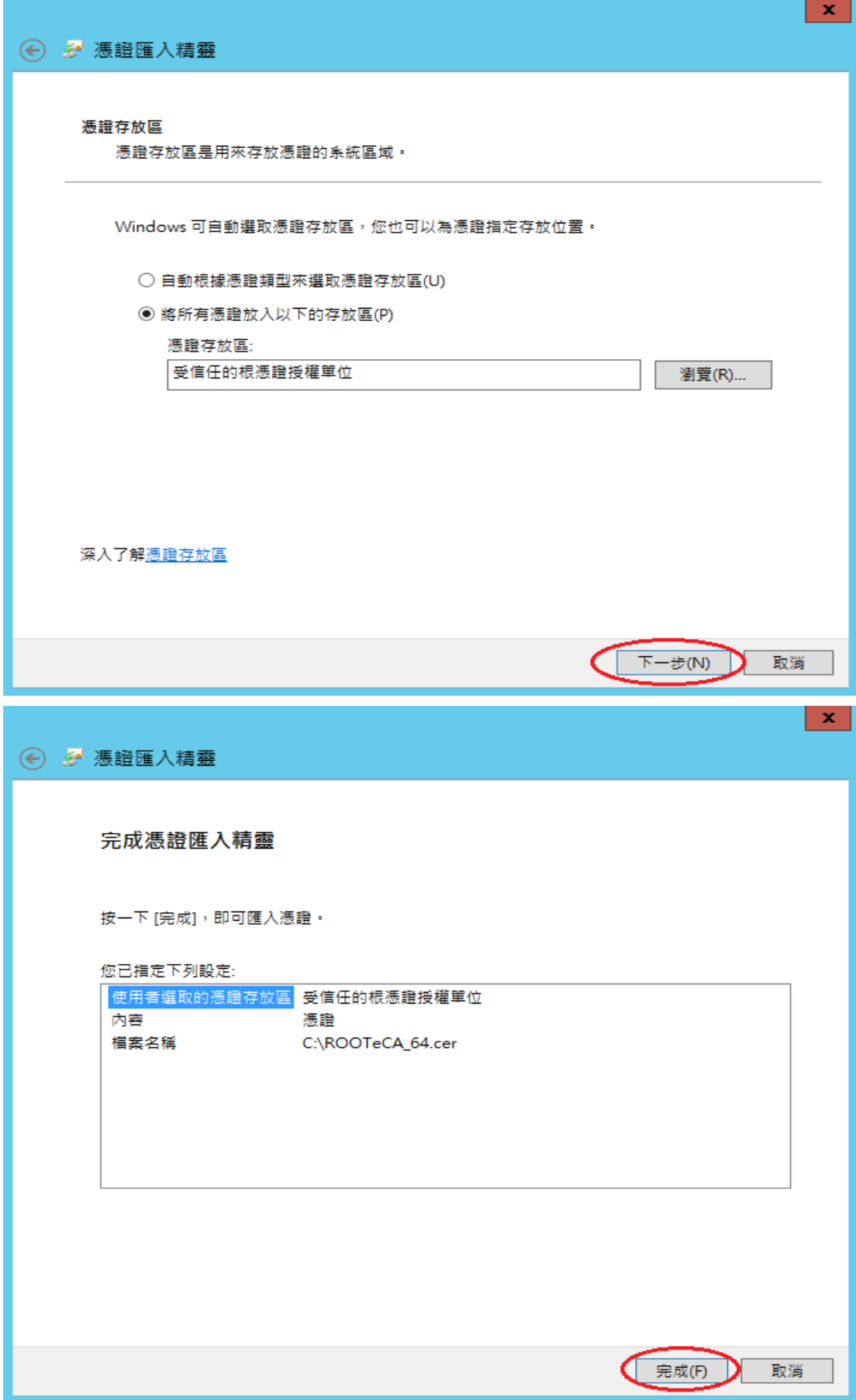

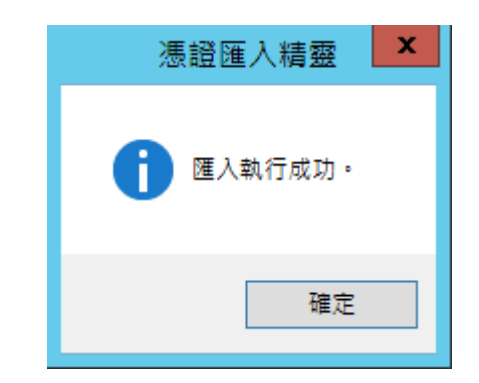

#### 十三、 匯入成功後,可以看到 eCA 的根憑證。

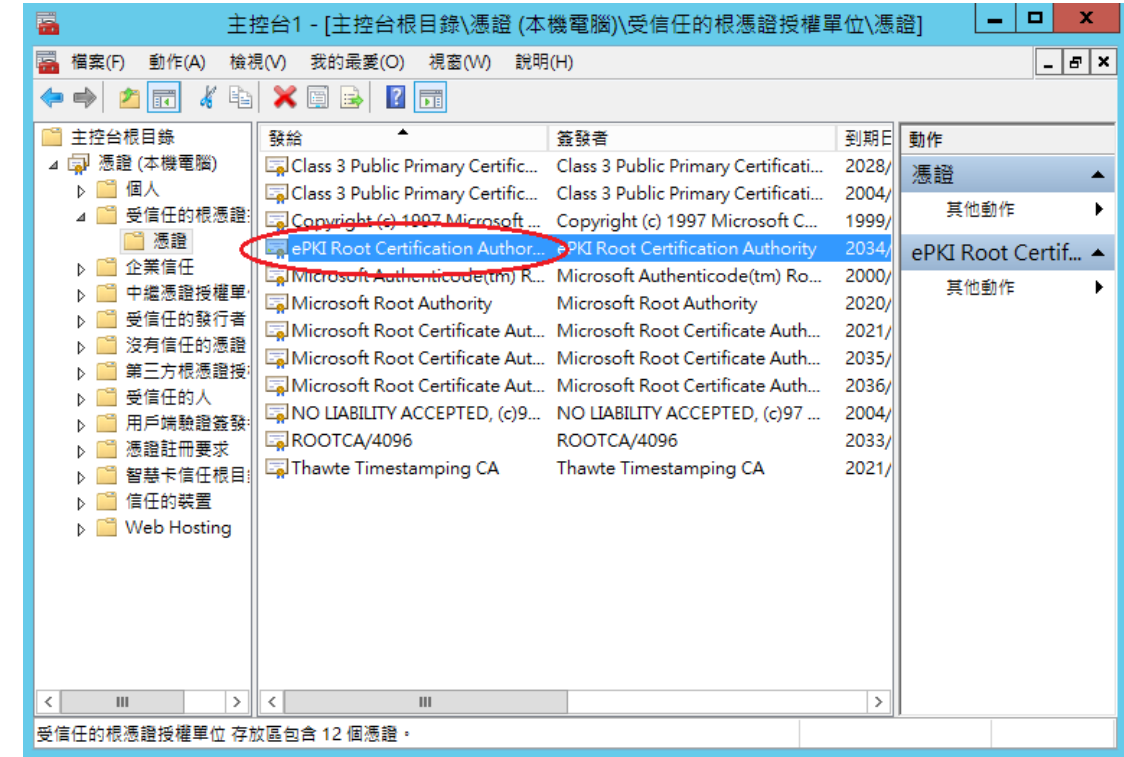

十四、第二步,匯入中繼憑證。在「中繼憑證授權」下的「憑證」按下右鍵, 選擇「所有工作」→「匯入」。

| 冨                              | 主控台1 - [主控台根目錄\憑證 (本機電腦)\中繼憑證授權單位\憑證]                                         |             |                | ▫<br>x          |  |  |
|--------------------------------|-------------------------------------------------------------------------------|-------------|----------------|-----------------|--|--|
| F<br>檔案(F)<br>動作(A)            | 檢視(V)<br>我的最愛(O) 視窗(W) 說明(H)                                                  |             |                | $  E $ $\times$ |  |  |
| Ô<br>嗣                         | $ ? $ iii<br>$\Omega$<br>国                                                    |             |                |                 |  |  |
| 主控台根目錄                         | 發給                                                                            | 答發者         | 到期日            | 動作              |  |  |
| 【】憑證(本機電腦)<br>個人               | Microsoft Windows Hardware Microsoft Root Authority                           |             | 2002/          | 憑證              |  |  |
| 受信任的根憑證:                       | Root Agency<br>www.verisign.com/CPS Incorp Class 3 Public Primary Certificati | Root Agency | 2040/<br>2016/ | 其他動作            |  |  |
| ■ 憑語                           |                                                                               |             |                |                 |  |  |
| 企業信任                           |                                                                               |             |                |                 |  |  |
| 中繼憑證授權單<br>憑證撤銷清則              |                                                                               |             |                |                 |  |  |
| 馮蜚                             |                                                                               |             |                |                 |  |  |
| 受信性                            | 匯入(D<br>所有工作(K)                                                               |             |                |                 |  |  |
| 沒有信                            | 檢視(V)<br>г                                                                    |             |                |                 |  |  |
| 第三方<br>受信任                     | 從這裡開啟新視窗(W)                                                                   |             |                |                 |  |  |
| "ヿ用戶端                          | 新工作台檢視(T)                                                                     |             |                |                 |  |  |
| "↑ 憑證註                         | 重新整理(F)                                                                       |             |                |                 |  |  |
| ™ 智慧卡                          | 匯出清單(L)                                                                       |             |                |                 |  |  |
| 信任的<br>ା Web H                 | 說明(H)                                                                         |             |                |                 |  |  |
|                                |                                                                               |             |                |                 |  |  |
|                                |                                                                               |             |                |                 |  |  |
|                                |                                                                               |             |                |                 |  |  |
| $\mathbf{III}$<br>$\,>\,$<br>≺ | ≺<br>$\mathbf{III}$                                                           |             | $\,>\,$        |                 |  |  |
| 包含可以在這個項目上執行的動作。               |                                                                               |             |                |                 |  |  |

依照上述匯入 eCA 根憑證的步驟,匯入 PublicCA G2 中繼憑證。

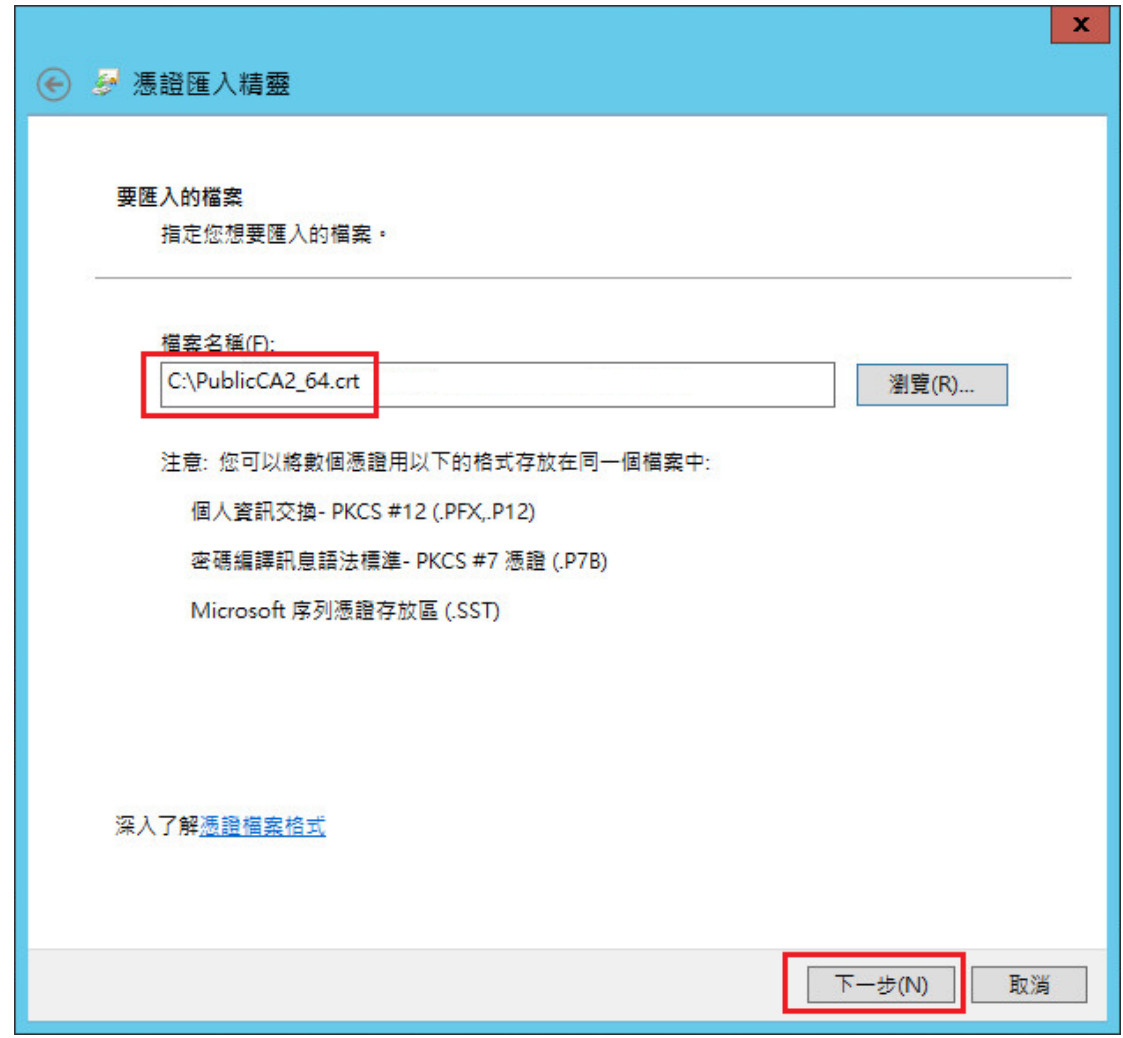

成功匯入後,可以看到 PublicCA G2 的中繼憑證。

| E                                                  |                                                                       | 主控台1 - [主控台根目錄\憑證 (本機電腦)\中繼憑證授權單位\憑證] |               | $\Box$<br>$\mathbf{x}$<br>- |
|----------------------------------------------------|-----------------------------------------------------------------------|---------------------------------------|---------------|-----------------------------|
| 鸁<br>動作(A)<br>檢視(V)<br>福案(F)                       | 我的最愛(O) 視窗(W) 說明(H)                                                   |                                       |               | $   \times$                 |
| $\frac{1}{2}$<br>酯<br><b>In</b>                    | $\mathbf{x}$<br>$ ? $ and<br>  50                                     |                                       |               |                             |
| 主控台根目錄                                             | 發給                                                                    | 答發者                                   | 到期日           | 動作                          |
| 4 7 憑證 (本機電腦)                                      | Microsoft Windows Hardware C Microsoft Root Authority                 |                                       | 2002/12/31    | 憑證                          |
| D. 图 個人                                            | Public Certification Authority - G2 ePKI Root Certification Authority |                                       | 2034/12/11    |                             |
| 4 受信任的根憑證授權                                        | <b>La Root Agency</b>                                                 | <b>Root Agency</b>                    | 2040/1/1      | 其他動作                        |
| ■ 憑證                                               | www.verisign.com/CPS Incorp.b Class 3 Public Primary Certificati      |                                       | 2016/10/25    | Public Certification ▲      |
| b 个業信任                                             |                                                                       |                                       |               | 其他動作                        |
| 中繼憑證授權單位<br>4<br>馮讀撤鎖清單                            |                                                                       |                                       |               |                             |
| 憑證                                                 |                                                                       |                                       |               |                             |
| 受信任的發行者                                            |                                                                       |                                       |               |                             |
| 沒有信任的憑證                                            |                                                                       |                                       |               |                             |
| 第三方根憑證授權單                                          |                                                                       |                                       |               |                             |
| 受信任的人                                              |                                                                       |                                       |               |                             |
| 用戶端驗證等發者                                           |                                                                       |                                       |               |                             |
| 憑證註冊要求                                             |                                                                       |                                       |               |                             |
| 智慧卡信任根目錄                                           |                                                                       |                                       |               |                             |
| 信任的装置                                              |                                                                       |                                       |               |                             |
| Web Hosting<br>$\triangleright$                    |                                                                       |                                       |               |                             |
|                                                    |                                                                       |                                       |               |                             |
|                                                    |                                                                       |                                       |               |                             |
|                                                    |                                                                       |                                       |               |                             |
| Ш<br>$\rightarrow$<br>$\left\langle \right\rangle$ | $\mathbb{R}$<br>HL.                                                   |                                       | $\rightarrow$ |                             |
| 中繼憑證授權單位 存放區包含4個憑證。                                |                                                                       |                                       |               |                             |

十五、 點選要安裝的站台,本手冊以(Default Web Site)進行說明,選擇「繫 結」 新增類型『https』、連接埠 『443』,選擇要安裝在此站台之 SSL 憑證(www.test.com.tw) 。

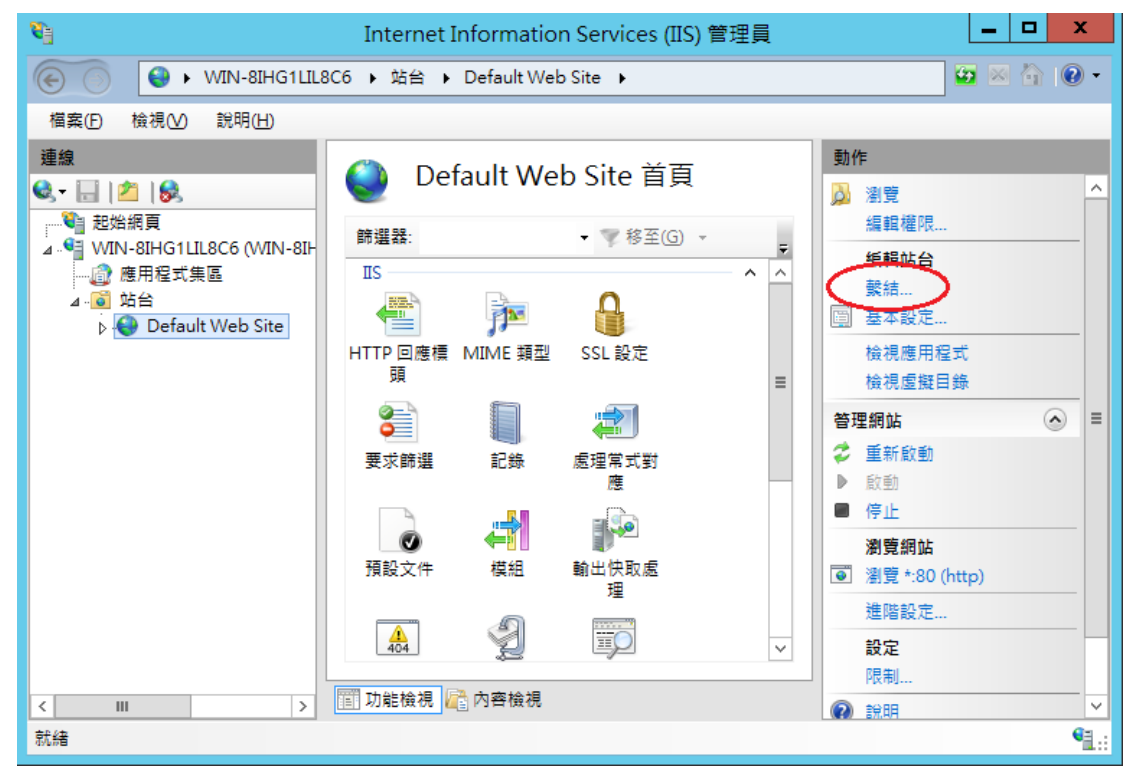

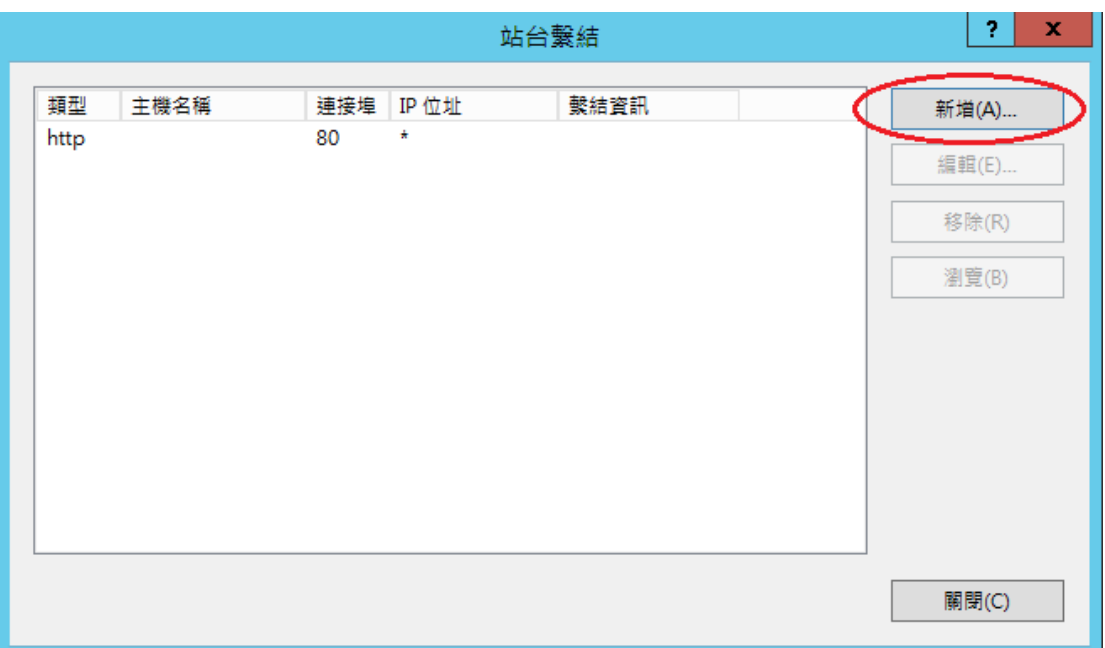

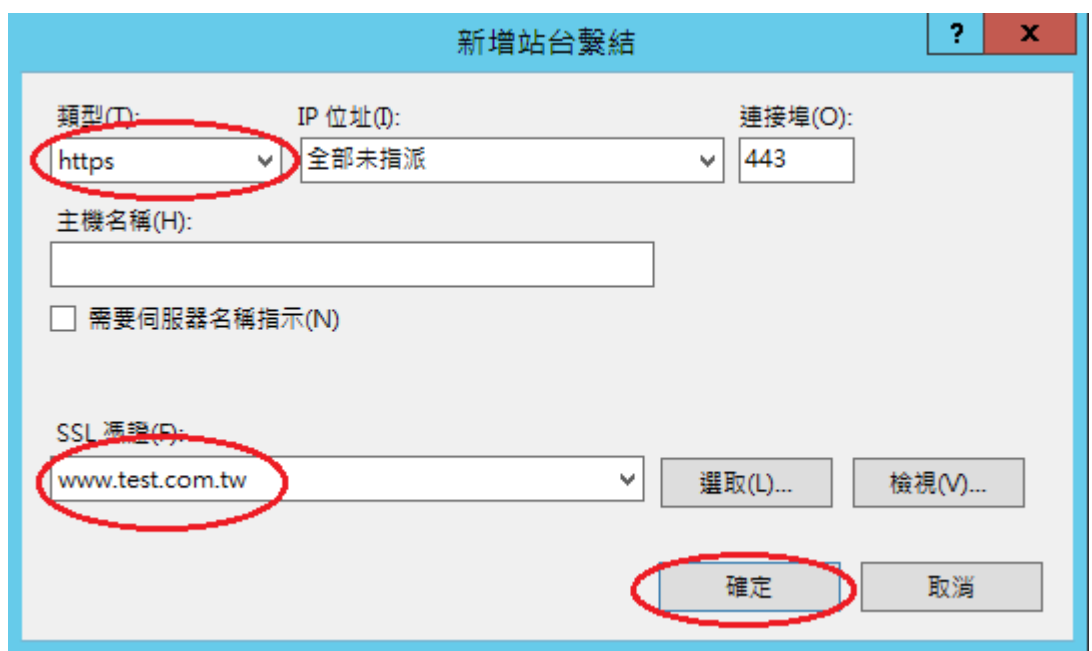

#### 十六、 依照您的網路架構,您可能需要於防火牆開啟對應 https 的 port。

十七、 安裝 SSL 安全認證標章:

請用戶參考技術聯絡人的電子郵件信箱所收到 SSL 憑證串鏈電子郵件內文 的 SSL 安全認證標章安裝說明,將網站 SSL 安全認證標章安裝成功,網友可 瀏覽您所維護網站所安裝 SSL 憑證的狀態與資訊。

請中華電信公司負責維護網站的同仁,參考從企業入口網站的電子表單之資 訊表單「IS14-伺服器應用軟體憑證申請/異動單」所下載 SSL 憑證串鏈檔案 中的 SSLSealispec.txt,將網站 SSL 安全認證標章安裝成功。